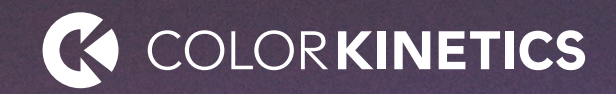

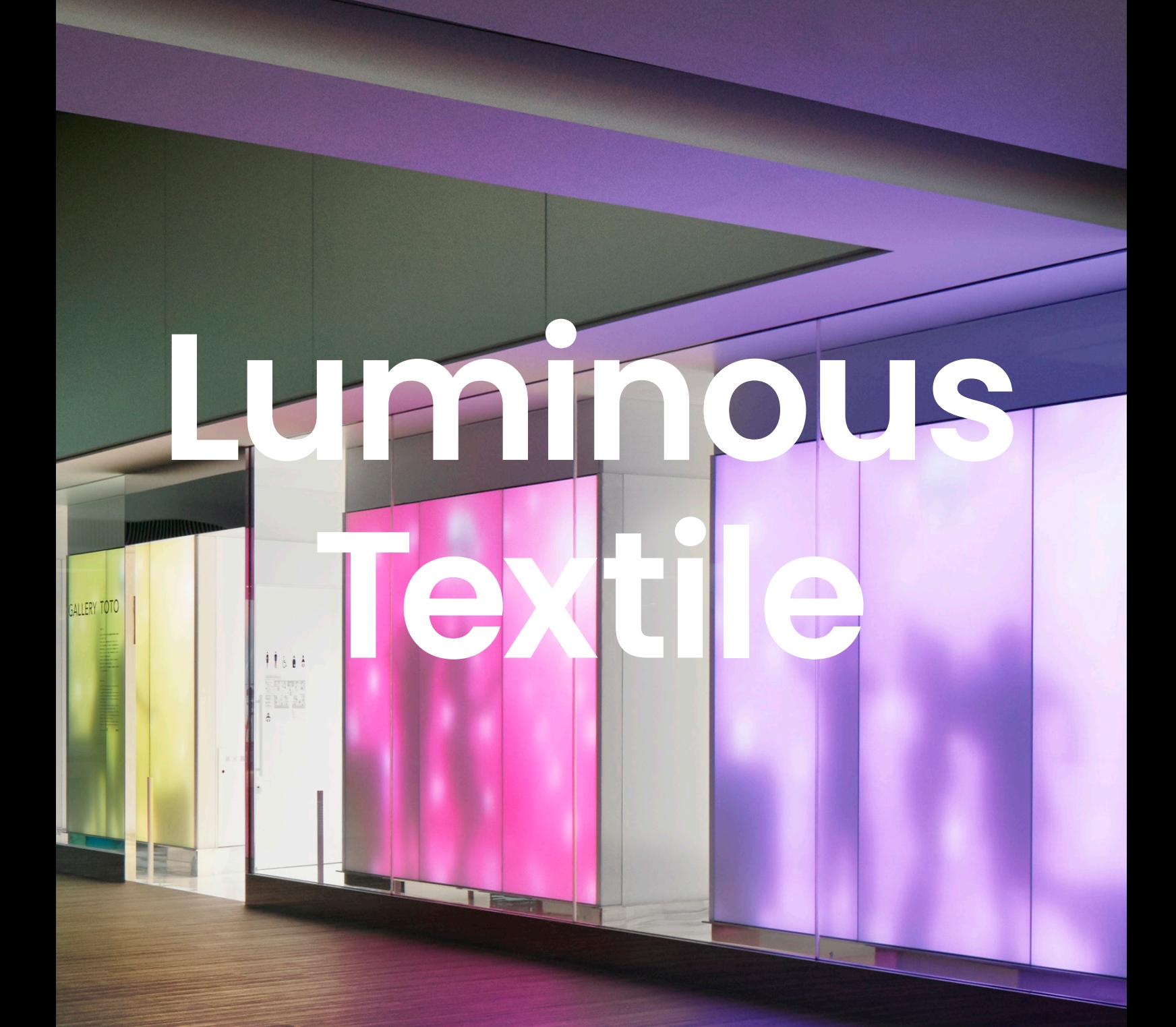

**User Guide**

## **Contents**

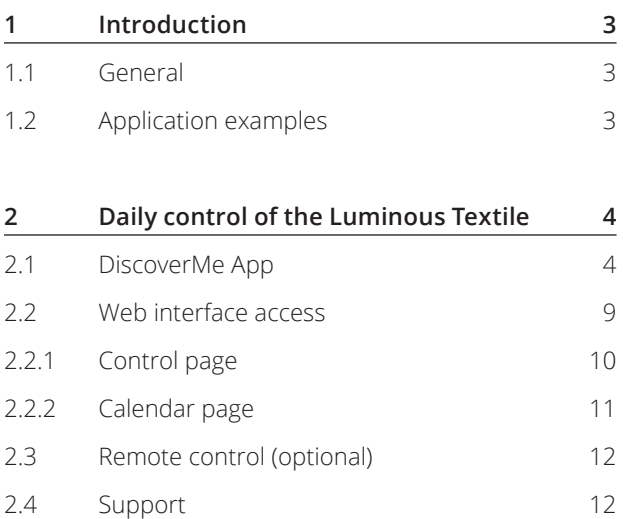

# <span id="page-2-0"></span>1**<sup>1</sup> Introduction**

#### **1.1 General**

The user guide of your Luminous Textile guides you through the day to day use of the panel. It shows how to stop and start the playing of a video as well as how to switch to another installed video (playlist).

Of course, the system can not only play the installed videos, these can be updated as well to give a fresh look to your installation. To update the playlist and have full control over the Luminous Textile, see the *Commissioning Guide*.

Even more advanced options are possible with your Luminous Textile, like integration with various control and building management systems, reactivity to sensors, interactive to cameras or other advanced sensors. These options are mostly performed by a partner or installer with programming skills to build the application of your needs. Contact us and we can help you find a suitable partner to perform this task.

#### **1.2 Application examples**

There is a wide variety of integration options possible to increase the value of the Luminous Textile.

### <span id="page-3-0"></span>**2 Daily control of the Luminous Textile** 2

For the daily control of the Luminous Textile these options are available:

- Access to the Luminous Textile via a standard web browser
- The DiscoverMe app
- Remote control (optional)

The web interface gives access to a complete set of tools, however for daily control only a few simple steps are required and explain in this user guide. See the *Luminous Textile Commissioning Guide* for all technical details.

The DiscoverMe app that is available from both Google Play Store and Apple App Store gives direct access to daily control features for your Luminous Textile. Download the app on your mobile device and connect to the Wi-Fi network to which the Luminous Textile is connected.

#### <span id="page-3-1"></span>**2.1 DiscoverMe App**

Take the following simple steps to get started with the DiscoverMe App.

- 1 Download the DiscoverMe app that is available from either Google Play Store or Apple App Store on your mobile device and install it.
- 2 Connect to the Wi-Fi network to which the Luminous Textile is connected. Contact your advanced user or
	- IT department for the correct network ID.
- 3 Open the app and it automatically searches for Luminous Textile panels on the network.

D *Note*

*The DiscoverMe app can only be used when the Luminous Textile is connected on a network with WiFi access.*

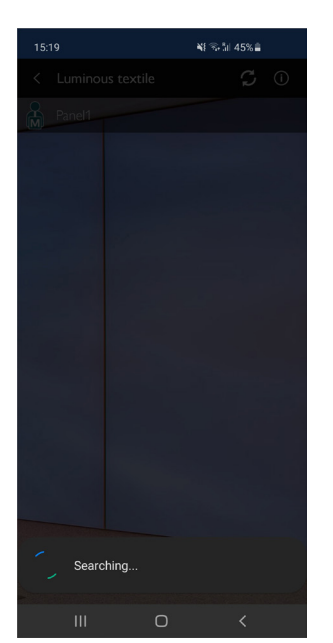

4 If only one master panel is discovered the app automatically logs in to that panel. If a master panel and one or more stand alone panels are found, the panel overview is displayed.

The app asks for a username and password if required. The app logs in automatically in case of a standard Guest account.

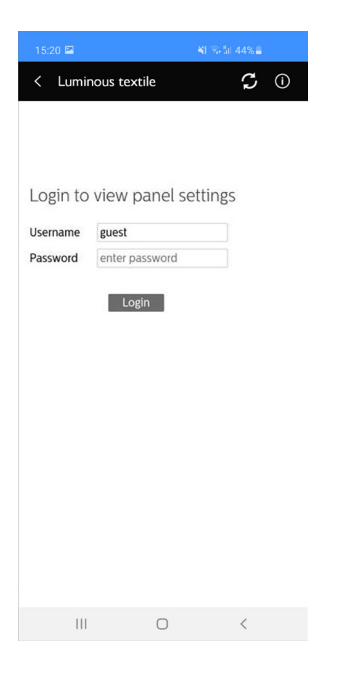

5 After log in the control interface is shown. Here albums and playlists can be selected. Options are: **Intensity**, **previous playlist**, **play**, **pause**, **stop**, **next playlist** in an album and **randomize order** within an album.

6 Tap one of the > next to the album names open an album. The album and playlist names used here are example names and can be different in your installation.

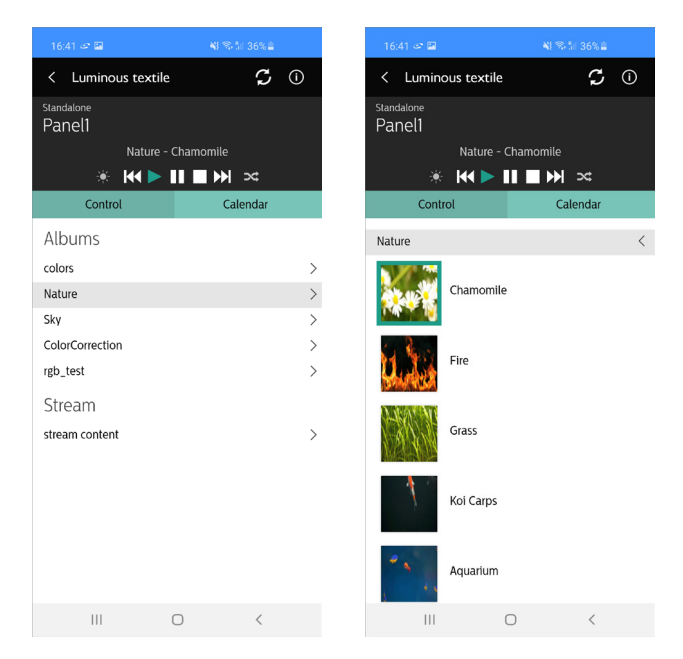

- 7 Tap a playlist to select it.
- 8 Tap the < next to the Album name to go back to the album overview.
- 9 Tap the top left < to go back to the panel overview. This overview only shows master and standalone panels. Slave panels are not shown since the master controls the slaves.

10 Tap the  $\overline{0}$  button to go to the information menu.

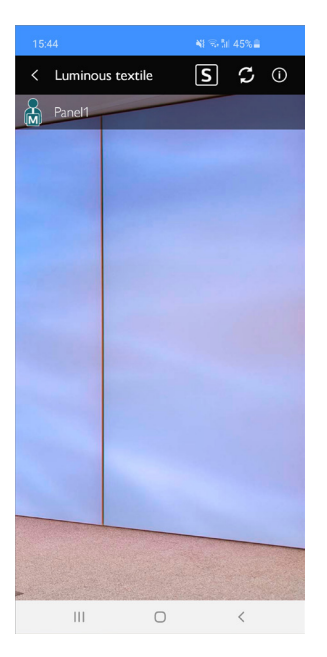

11 Tap "Panels in the network" to show all connected Luminous Textile panels. As a result, for each panel the IP address is displayed. The IP address can be used to connect to the panel via a web browser.

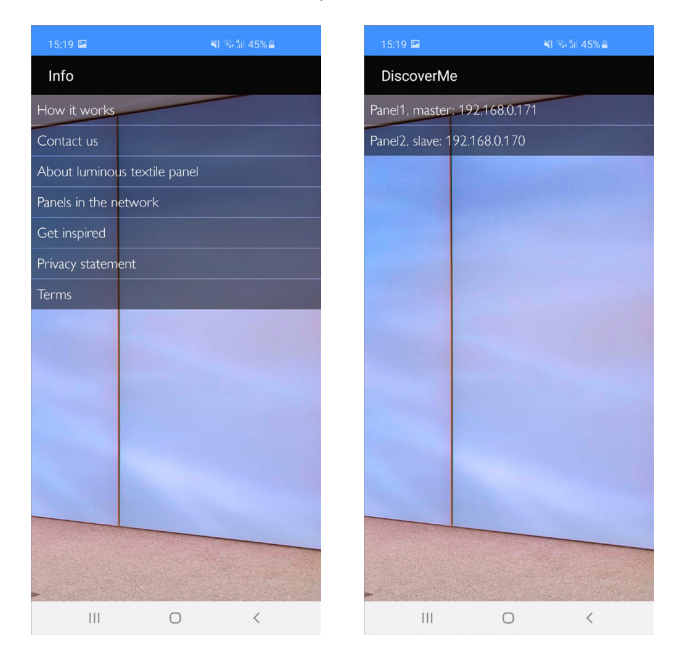

 Find the agenda settings in the controls menu (step 5). Tap a time slot to add or change agenda settings.

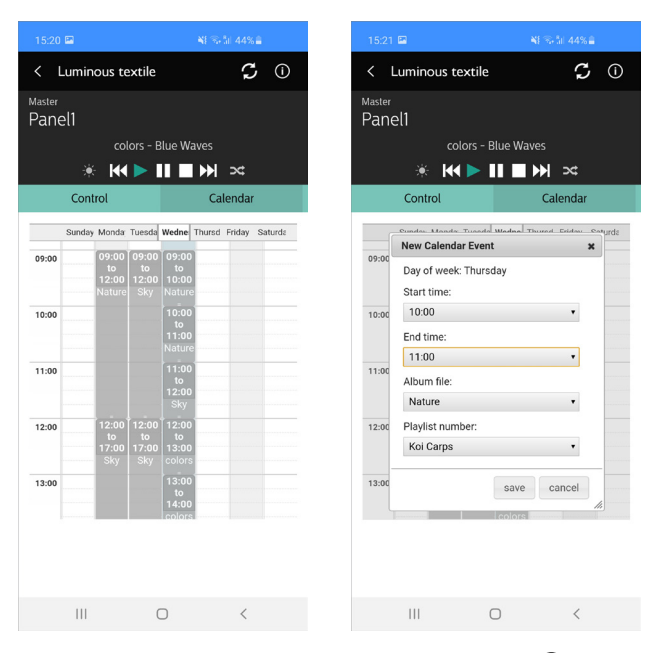

14 In case of issues find the support pages via the  $\overline{\mathbf{0}}$  button.

#### <span id="page-8-0"></span>**2.2 Web interface access**

To access the Luminous Textile from a computer you need the IP address of the master Luminous Textile. See section [2.1 DiscoverMe App](#page-3-1) how to find the correct IP address.

- With your computer connect to the same network as the Luminous Textile.
- Open your standard web browser and connect to the IP address of the Luminous Textile.
- Bookmark this page for future easy access.
- For standard functions it is not required to log in and the standard Guest account can be used.
- For actions not described in this section contact your local advanced user or IT department.

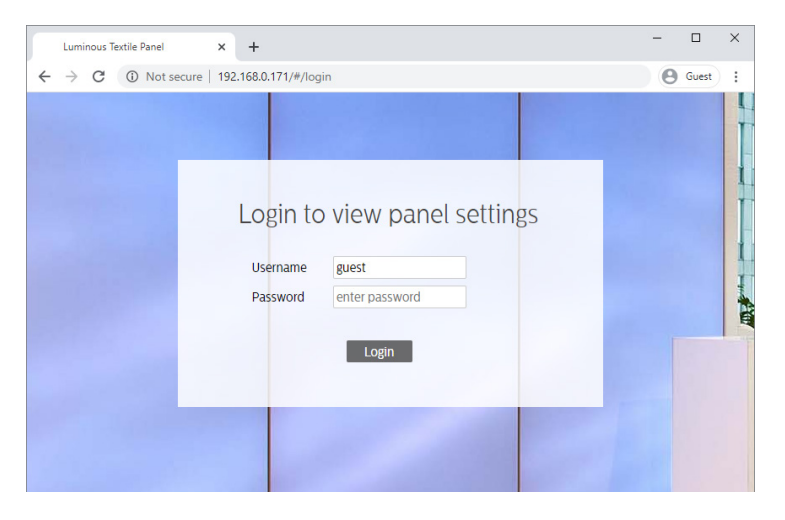

Click **Login** to enter the system as a guest user.

#### <span id="page-9-0"></span>**2.2.1 Control page**

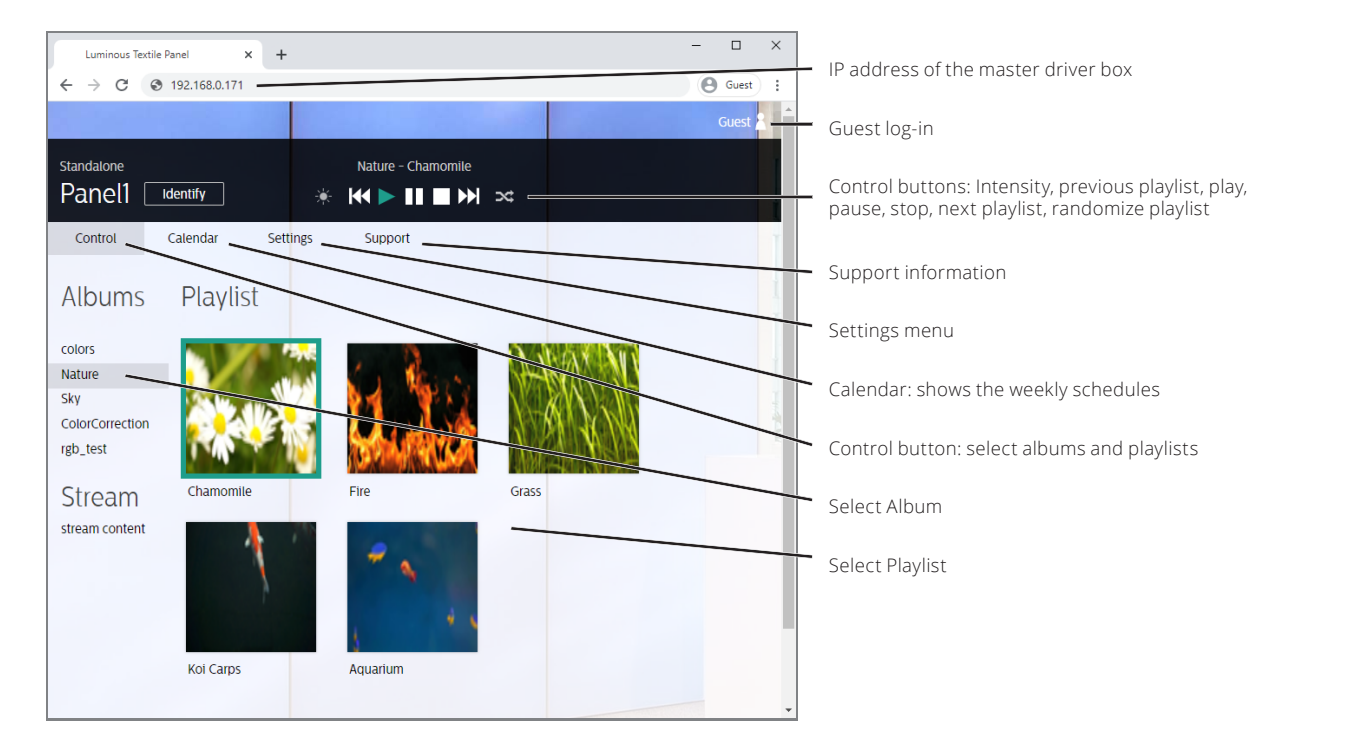

#### <span id="page-10-0"></span>**2.2.2 Calendar page**

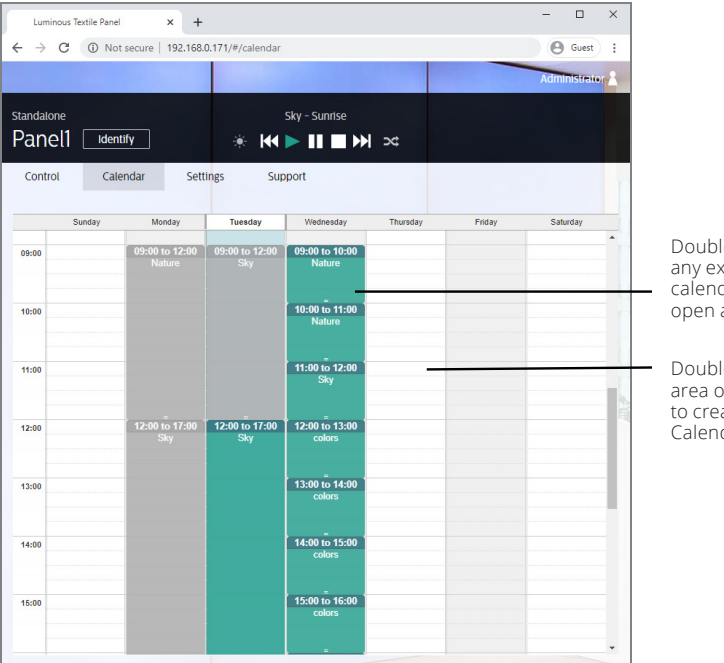

any existing<br>calendarentsute entry to open and edit it open and edit it Double click calendarentry to

Double click a free pouble click a nee<br>area on the calendar to create a new Calendar Event

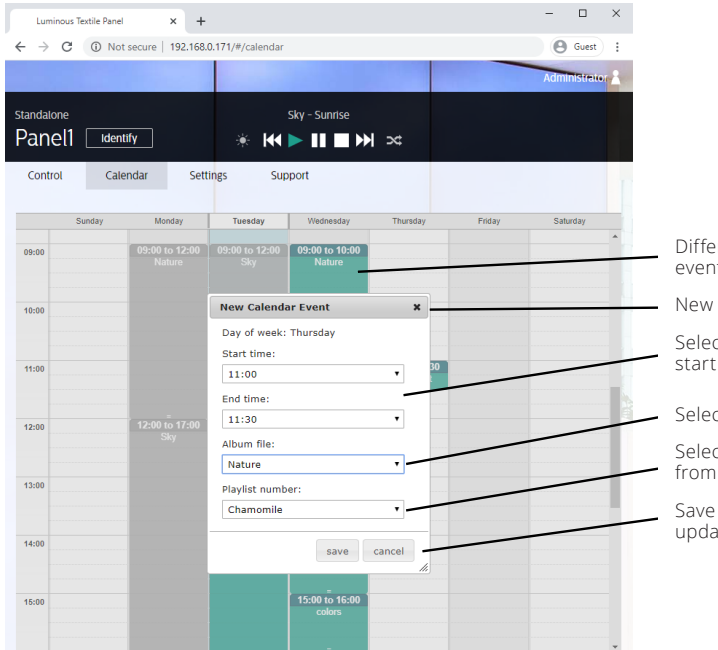

Different calendar<br>events events

New calendar event New calendar event Select and modify

Select and modify start and end time start and end time

Select the Album file

Select the Playlist from the album from the album Select the Playlist

Save or cancel the update

#### <span id="page-11-0"></span>**2.3 Remote control (optional)**

When the remote control is available, use it to simply switch ON or OFF the panel, or navigate through the playlist.

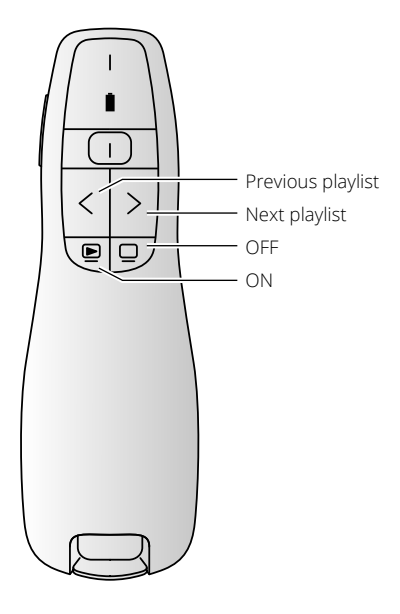

#### **2.4 Support**

In case of issues contact in this order:

- Your local advanced user.
- Your IT department.
- Your local Luminous Textile installer.
- Your local Signify contact.

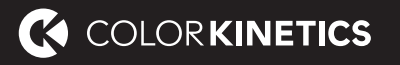

© 2020 Signify Holding. All rights reserved. The information provided herein is subject<br>to change, without notice. Signify does not give any representation or warranty as to<br>the accuracy or completeness of the information

All trademarks are owned by Signify Holding or their respective owners.

Color Kinetics [www.colorkinetics.com/luminous-textiles](https://www.colorkinetics.com/global/luminoustextiles.html)